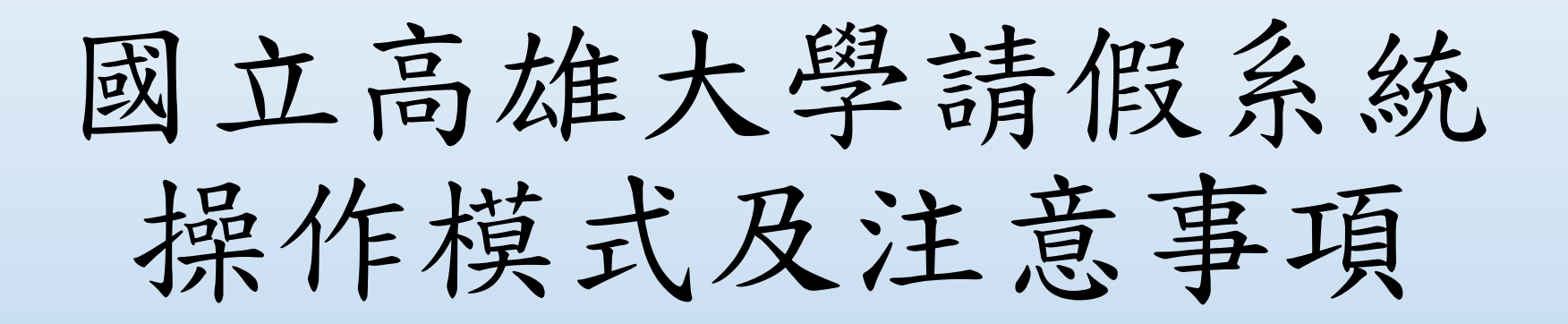

110年7月31日

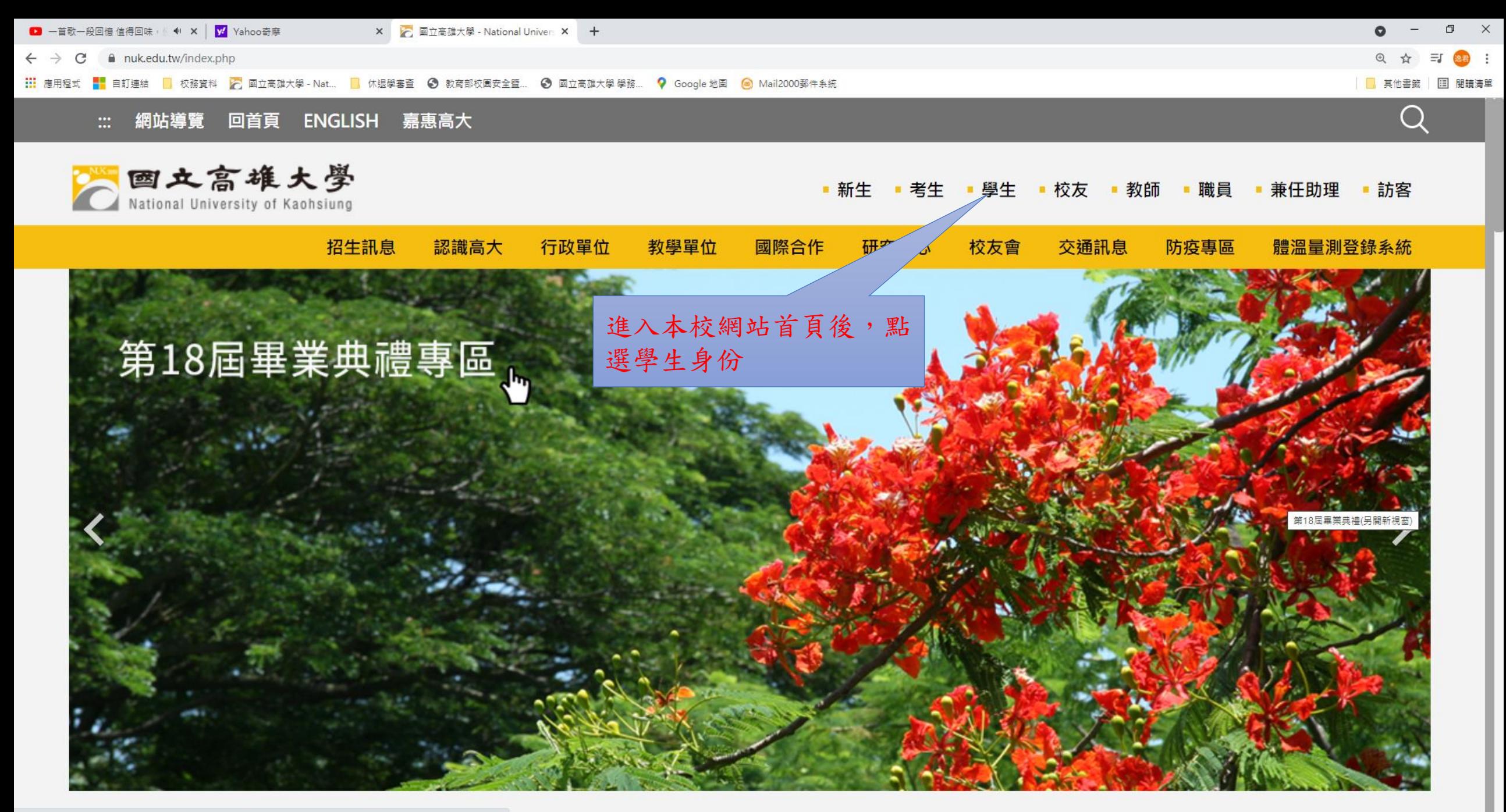

https://www.nuk.edu.tw/app/index.php?Plugin=mobile&Action=mobileads&ad=1618

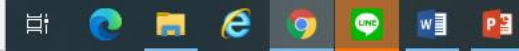

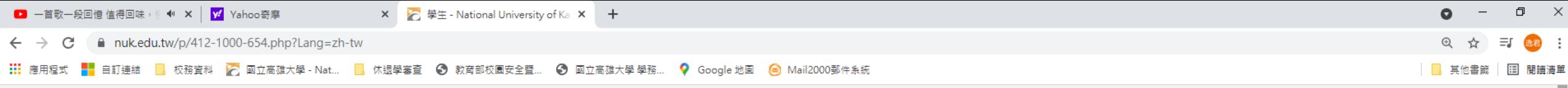

## 學生-學務系統

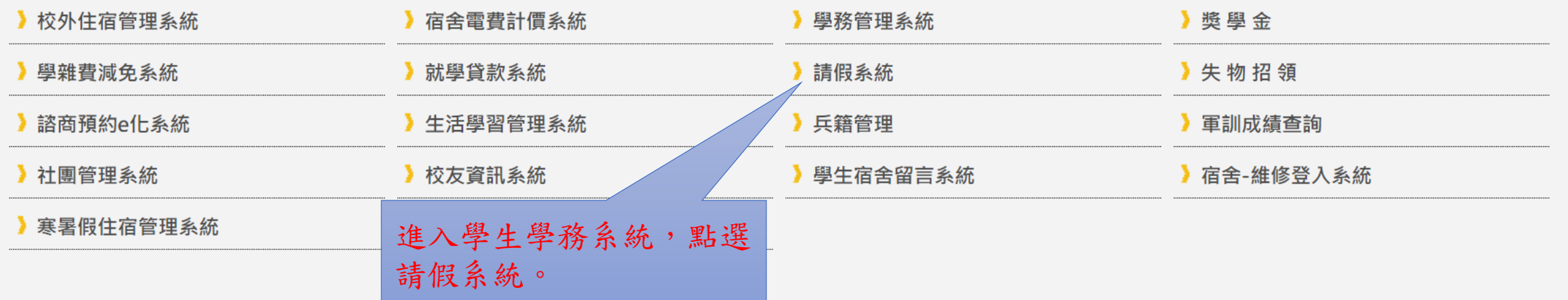

新版請假系統網址: https://stu.nuk.edu.tw/eabsnew/login.asp

 $W$   $P$ 

## 學生-校園網路資源系統

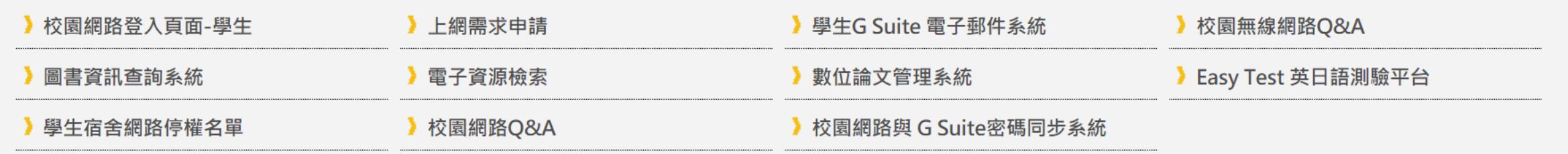

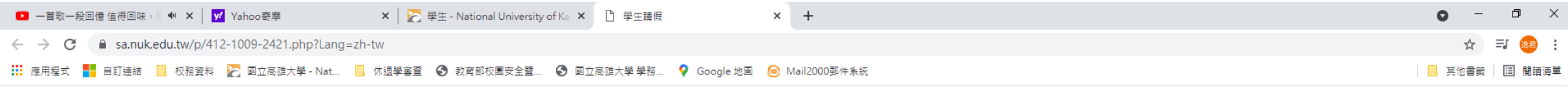

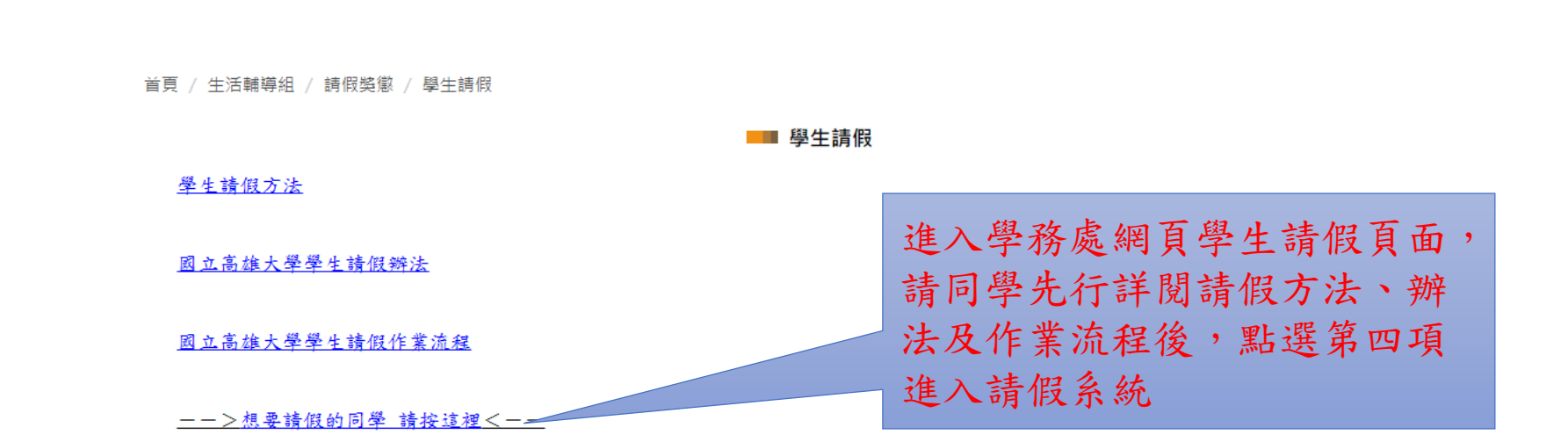

81148 高雄市楠梓區高雄大學路700號

**B** 

Ħ

 $\bullet$ 

700, Kaohsiung University Rd., Nanzih District, Kaohsiung 811, Taiwan, R.O.C.

 $e$   $q$   $q$   $q$   $q$ 

意見反映信箱 | 尊重智慧財產權 | 網路使用規範要點

長

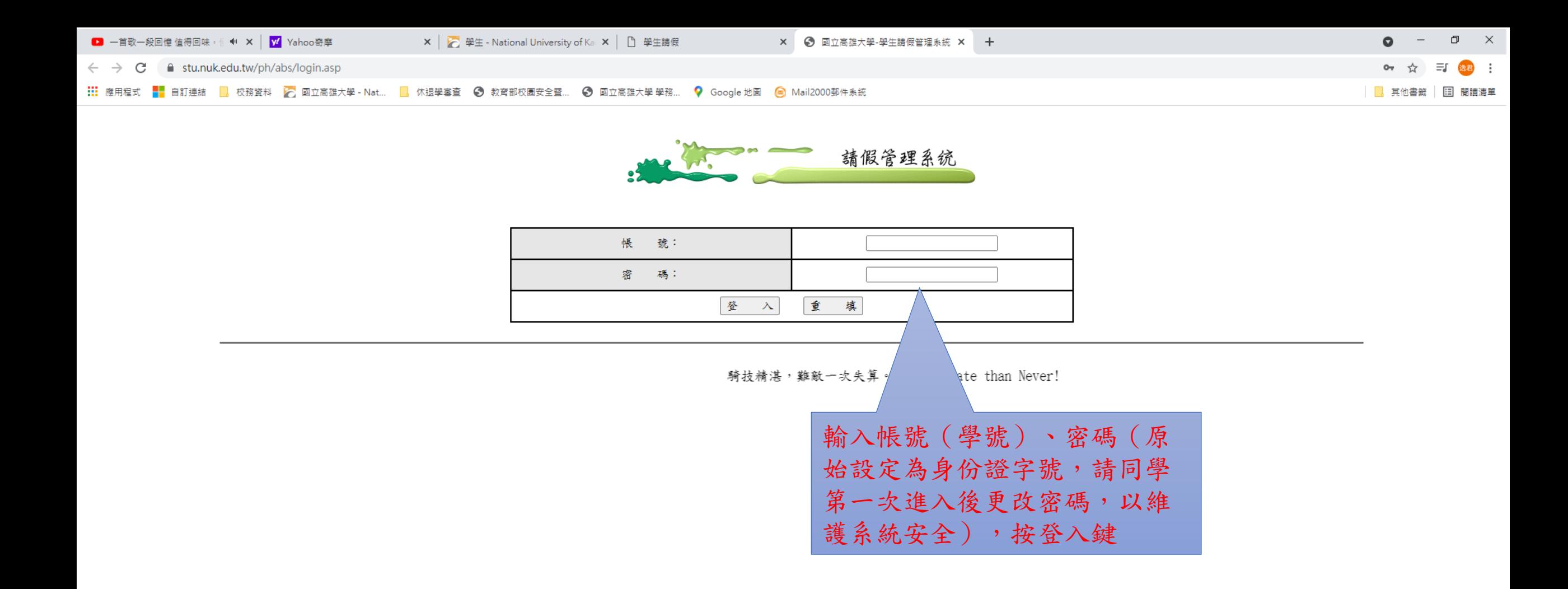

目.

**CHE COMPIQ** 

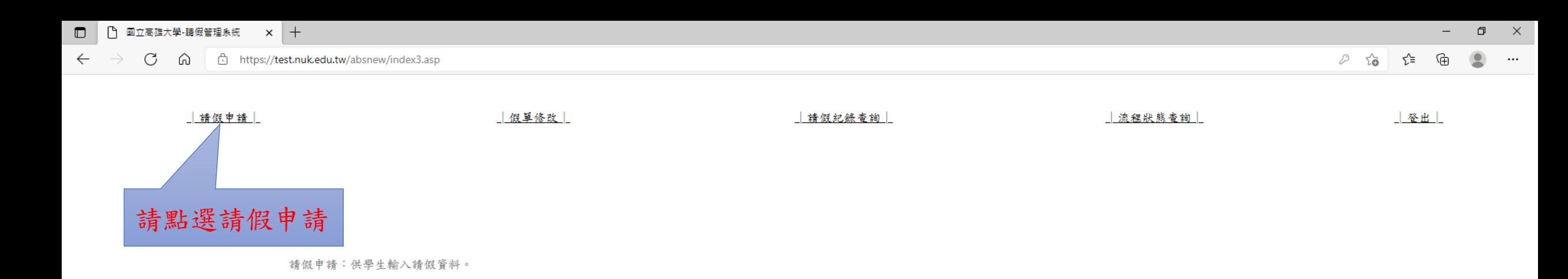

假單修改:任課老師不核准之假單調整。 請假記錄查詢:查詢當學期的請假紀錄。

電子流程查詢:查詢已傳送之電子假單流程狀況。

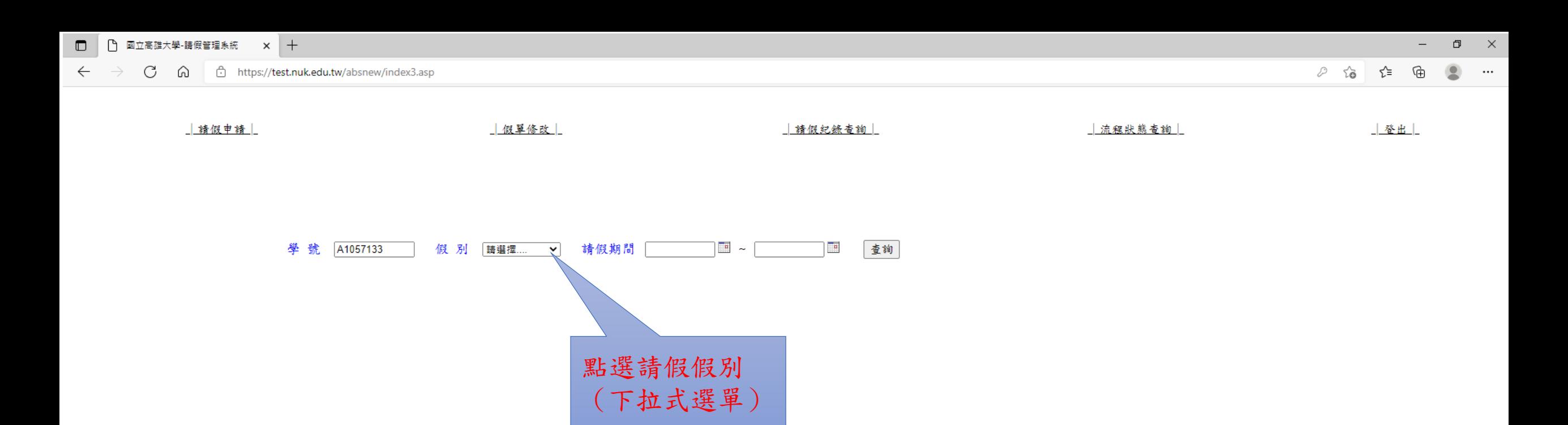

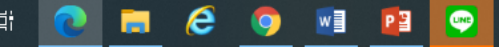

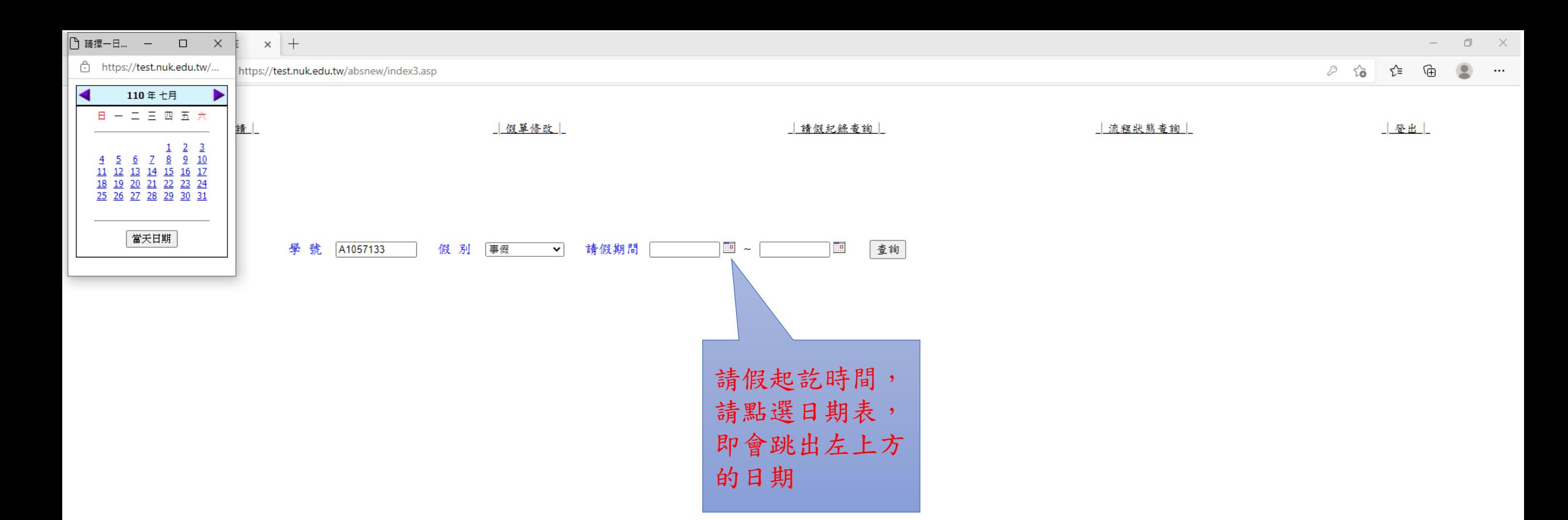

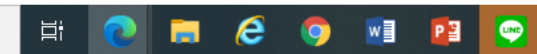

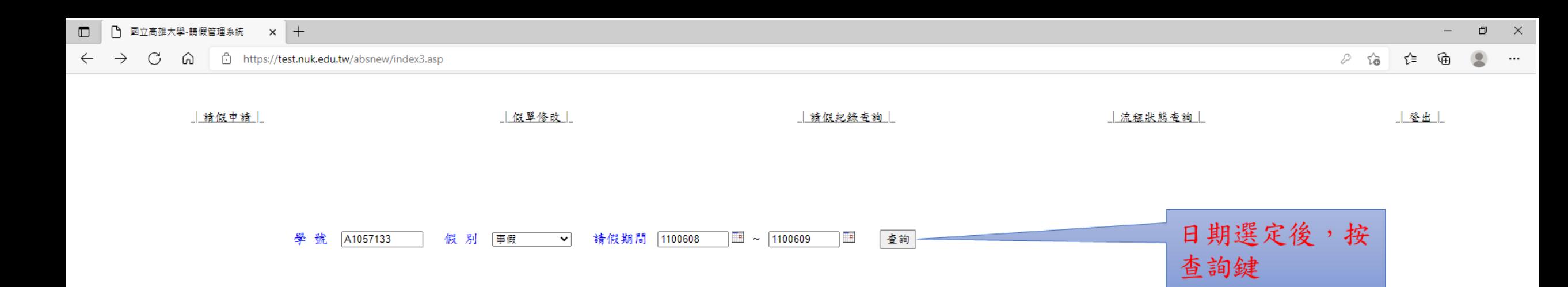

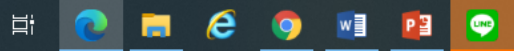

 $\blacksquare$ │ △ 國立高雄大學-請假管理系統 × +

https://test.nuk.edu.tw/absnew/index3.asp  $\leftarrow$ C

 $\Box$  $\mathbb{R}^{\times}$ 

 $\begin{picture}(20,20) \put(0,0){\line(1,0){10}} \put(15,0){\line(1,0){10}} \put(15,0){\line(1,0){10}} \put(15,0){\line(1,0){10}} \put(15,0){\line(1,0){10}} \put(15,0){\line(1,0){10}} \put(15,0){\line(1,0){10}} \put(15,0){\line(1,0){10}} \put(15,0){\line(1,0){10}} \put(15,0){\line(1,0){10}} \put(15,0){\line(1,0){10}} \put(15,0){\line(1$  $\bullet$   $\bullet$ 

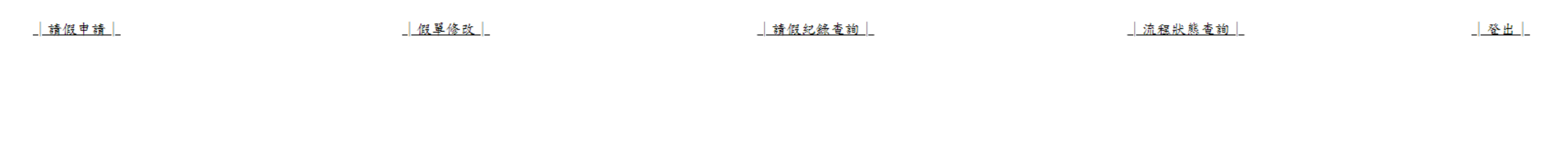

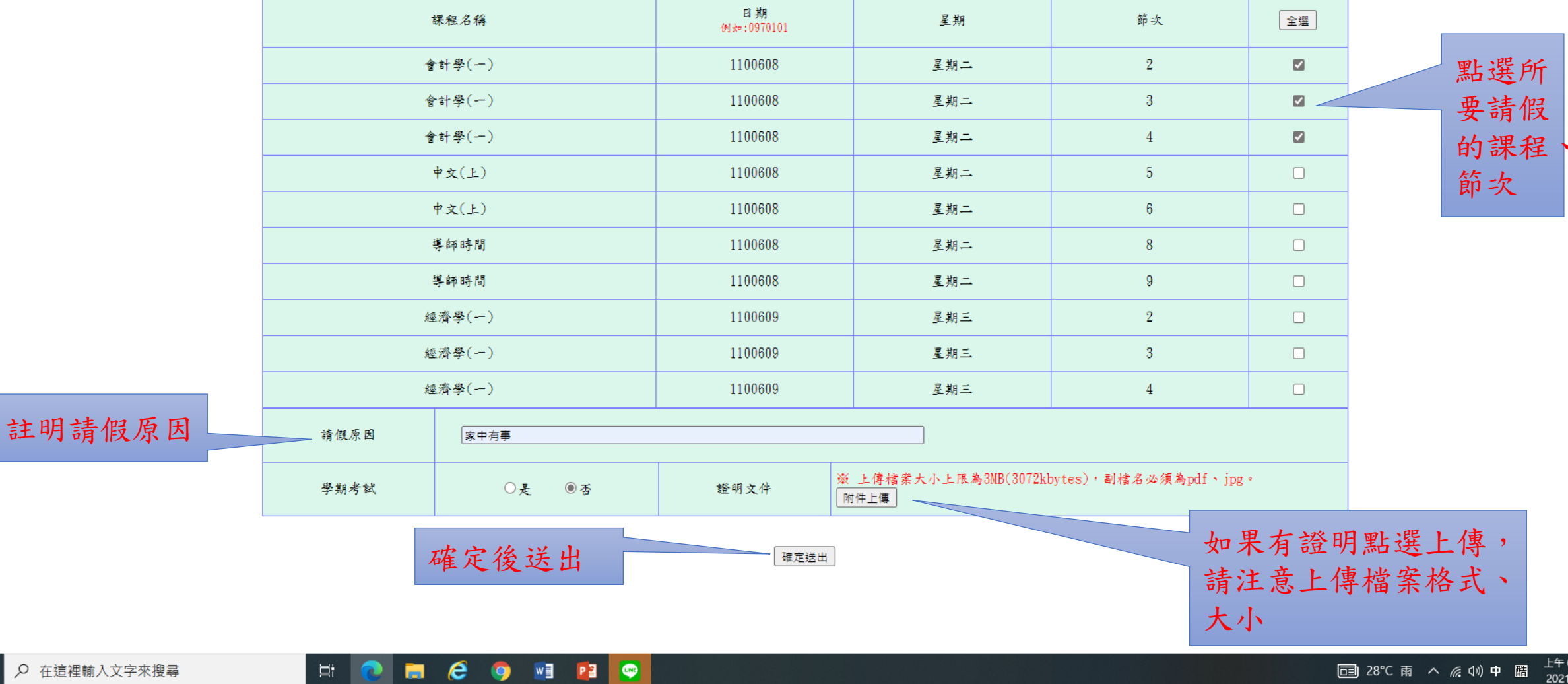

- 一、完成前述步驟,即已完成請假手續。
- 二、110學年度起,學生請假全部以線上作業為主,無須列印 紙本資料。
- 三、同學請假前,應先行告知老師請假時間、事由,同意後 進行線上請假。
- 四、線上請假申請時,請同學盡量以一門課程送出假單。例 如:當日課程有會計學3、4、5節、中文6、7節、導師時 間8、9節。申請時,各課程分別送出假單。勿三種課程 一起送出,否則有老師不同意或未審理時,則該假單會 延宕,需待所有老師同意後,方能完成請假作業。 五、因系統開發時間侷促,線上請假如有任何問題,歡迎隨 時向學務處生輔組反應。承辦人電子郵件 vp0950@nuk.edu.tw, 謝謝!

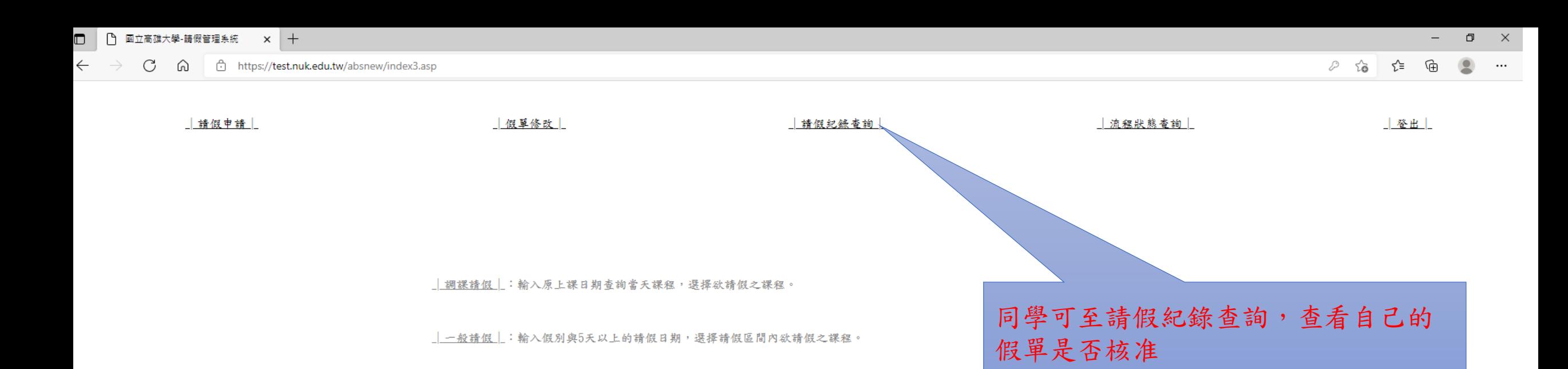

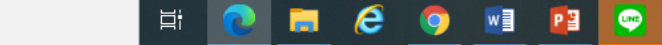

□ | □ | 國立高雄大學-請假管理系統 × | 十  $\Box$   $\Box$ ← → C A d https://test.nuk.edu.tw/absnew/index3.asp |請假申請| 报单修改| |請假紀錄查詢| | 流程狀態查詢 | 一登出

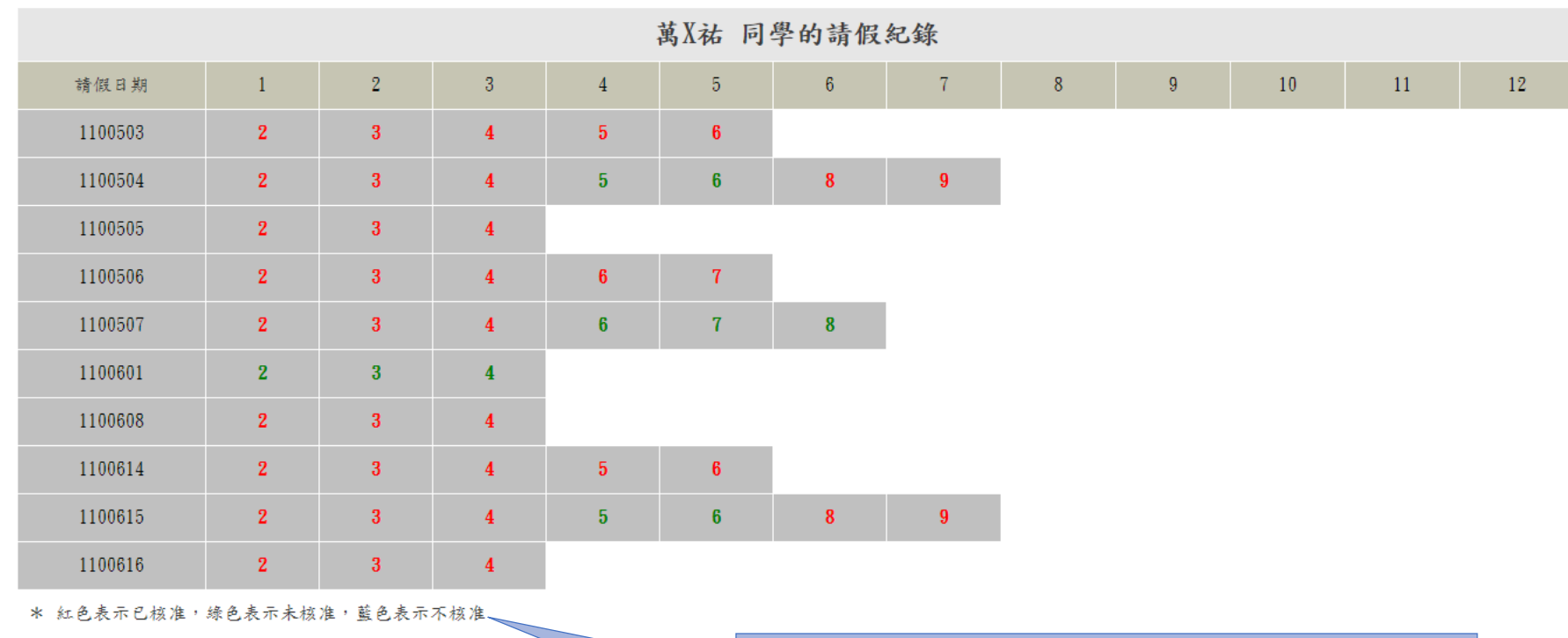

同學請假明細,紅色表示核准、綠色 表示未核准、藍色表示不核准。如有 為核准者,請自行向授課老師說明。